## **How to Create a Personalized Print Calendar**

- 1. Browse to Wasteline.org/widget
- 2. Scroll and enter your address *(Tip: as you type, let the system suggest the address and select it)*

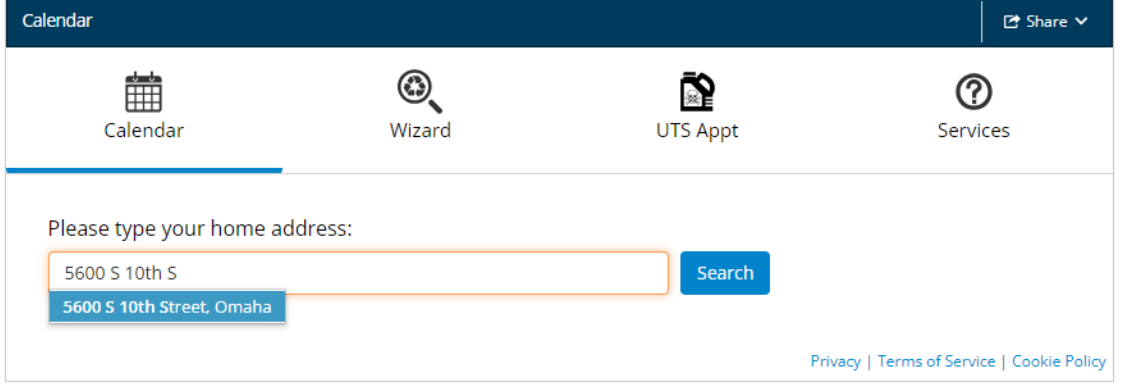

List of Materials

Powered by ReCollect

A pop up will appear, but you can dismiss it by clicking on the ×

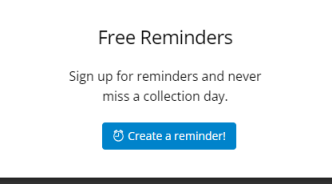

## 3. Scroll down an click on Get a Calendar

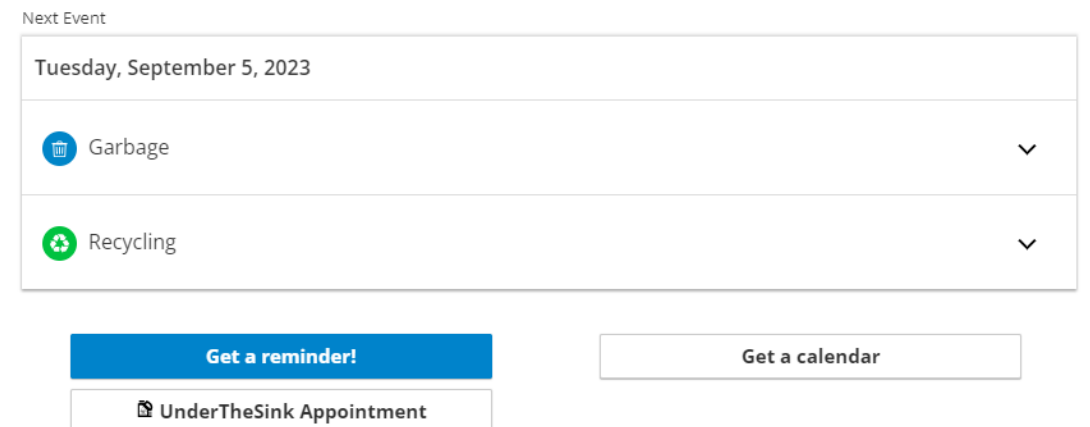

## 4. Scroll down and click on Print a Calendar

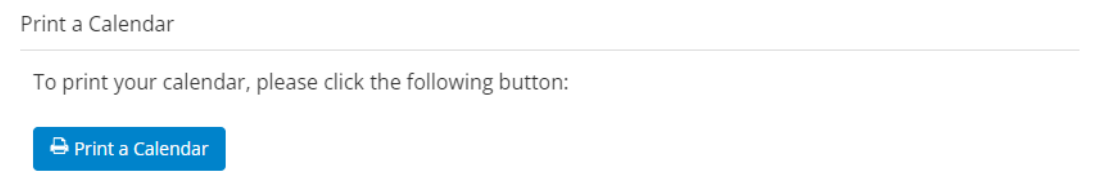

5. Choose the duration of calendar you want, then click on Print

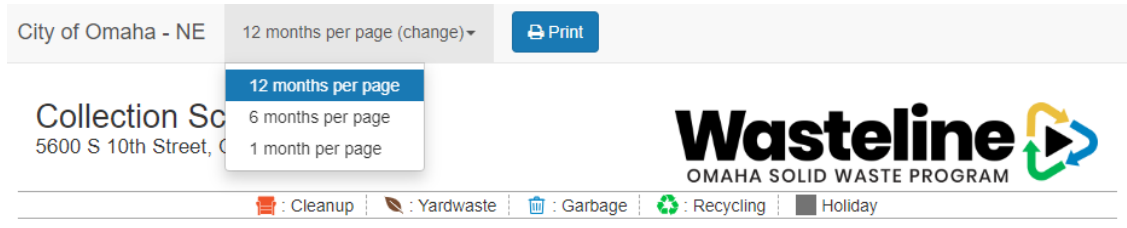

6. And you'll get a personalized calendar to print like this that shows your garbage days, recycle days, separate yardwaste collection, and events like fall cleanup

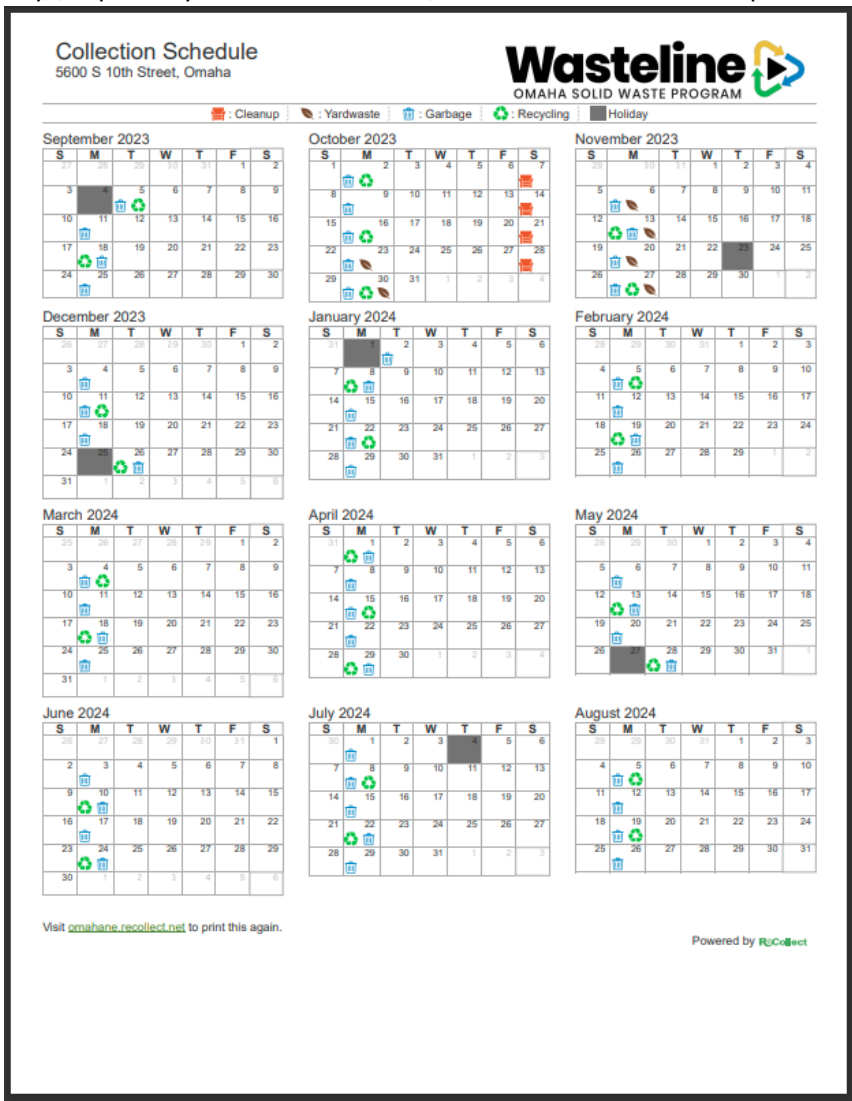

Using these same steps, you have the option to link the personalized calendar to your own electronic calendar. Just choose one of these instead of print.

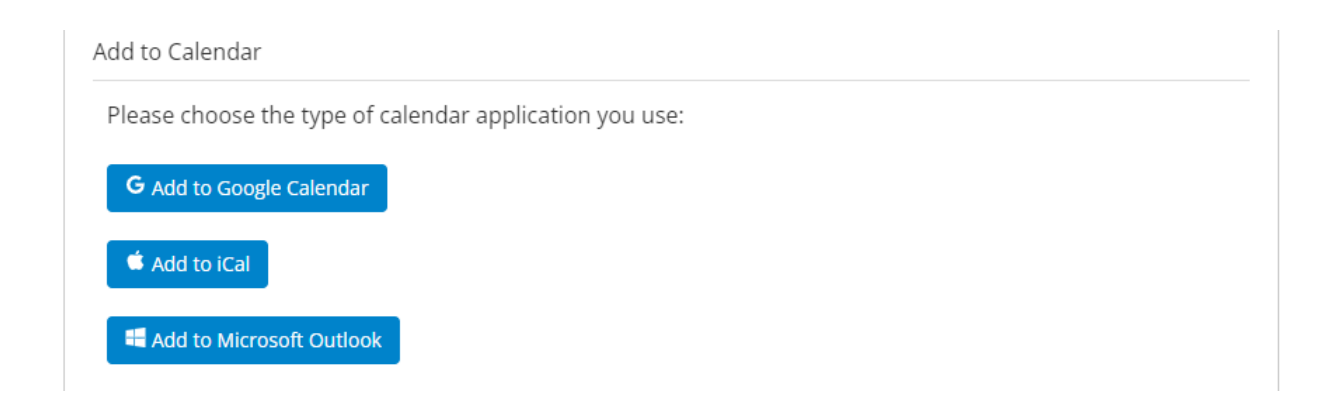

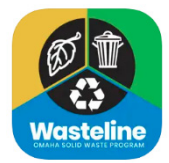

Using the Android or Apple apps may be an even better option. They are available from the respective app stores by searching for Wasteline Omaha.